## Student guide on how Google Classroom works

Step 1: This is your noticeboard page called **Stream**. Here you will see all updates, notifications of homework and anything else your Teacher posts

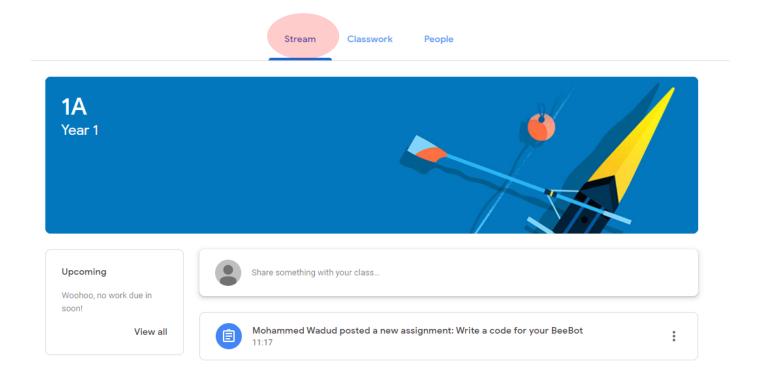

Step 2: All set homework will appear under Classwork tab. To view the homework simply click on it

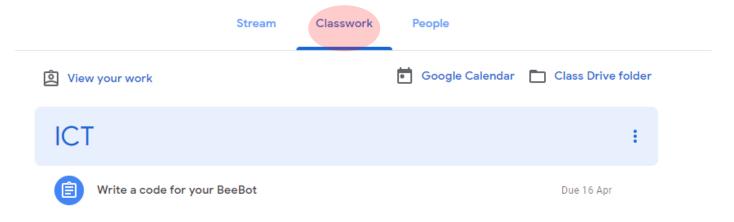

Step 3: when you click on a piece of homework you will see more details as shown below. From here you need to click on View assignment

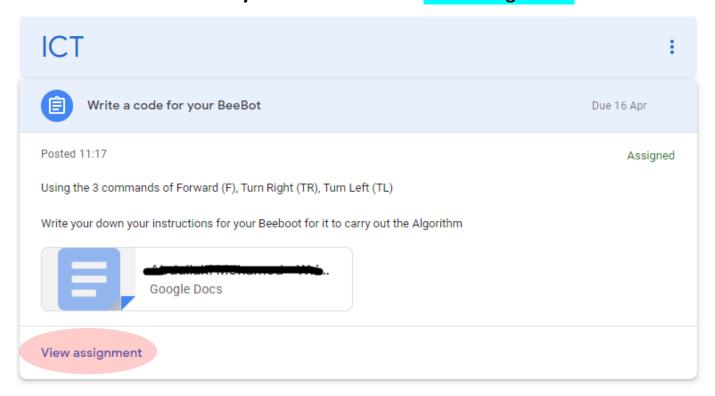

Step 4: you will find under your work, there is a file added. You simply click on this file to do your homework

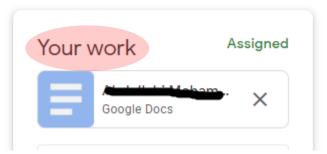

Note: Google docs saves your changes automatically, therefore you do not need to save any work you do.

Step 5: Once you have finished your home, you need to hand it in. There are 2 ways of doing this. You can do it from your document page shown below by clicking on TURN IN

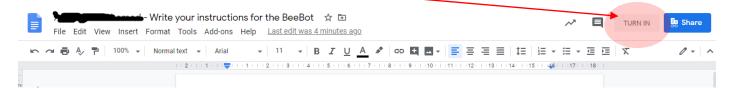

Step 5a: Or you can click on the Hand in button which you can find underneath your work section as shown below

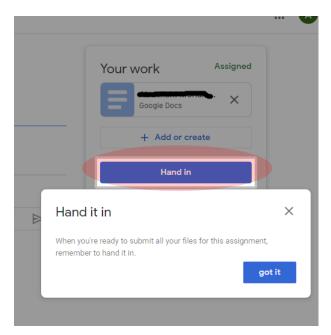

Step 6: It will ask you to confirm that you are handing in your work. You need to click on **Hand in** 

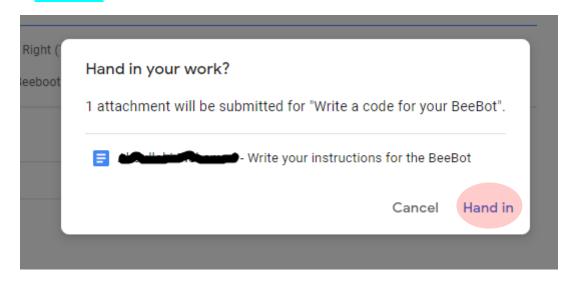

Step 7: You can also unsubmit the work if you handed it in but wanted to make some changes to your homework and so on.

You need to click on **Unsubmit** 

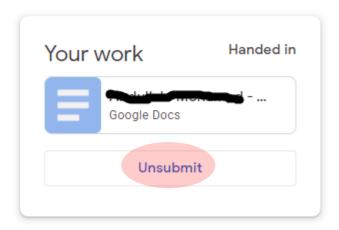